# **4-3. Factory Mode Adjustments**

## **4-3-1 Entering Factory Mode**

To enter 'Service Mode' Press the remote -control keys in this sequence :

- If you do not have Factory remote - control

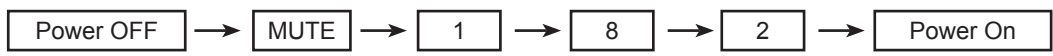

# **4-3-2 How to Access Service Mode**

### **Using the Customer Remote**

- 1. Turn the power off and set to stand-by mode
- 2. Press the remote buttons in this order; POWER OFF-MUTE-1-8-2-POWER ON to turn the set on.
- 3. The set turns on and enters service mode. This may take approximately 20 seconds.
- 4. Press the Power button to exit and store data in memory. - If you fail to enter service mode, repeat steps 1 and 2 above.
- 5. Initial SERVICE MODE DISPLAY State

#### Mode: CDTV . RES : 480I

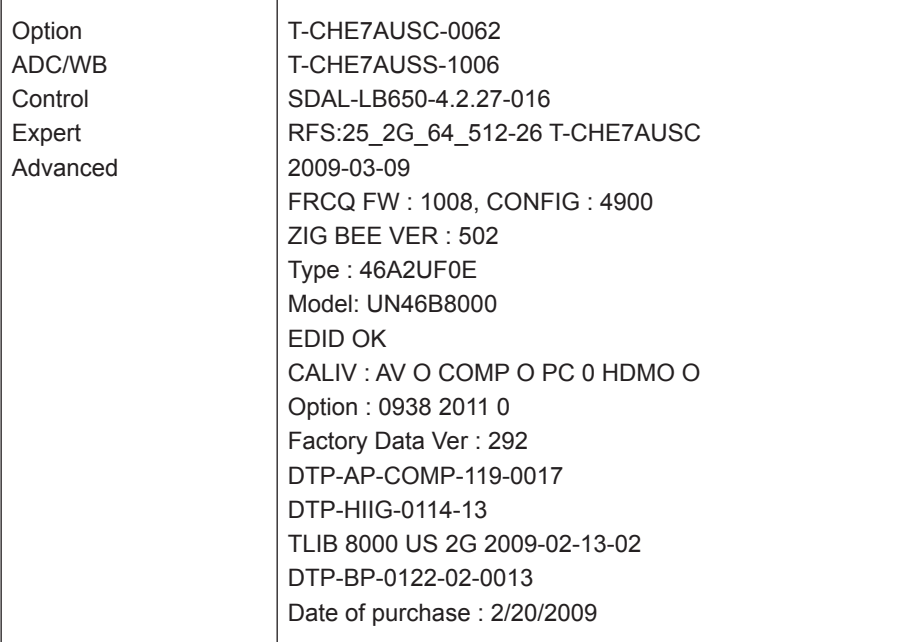

#### 6. Buttons operations withn Service Mode

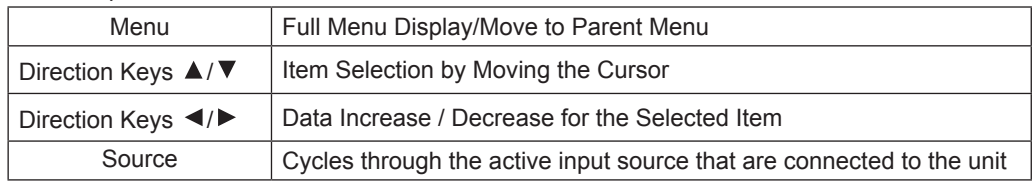

# **4-3-3 Factory Data**

## **Option**

Main: Opiton, Mode : CDTV, RES :480I

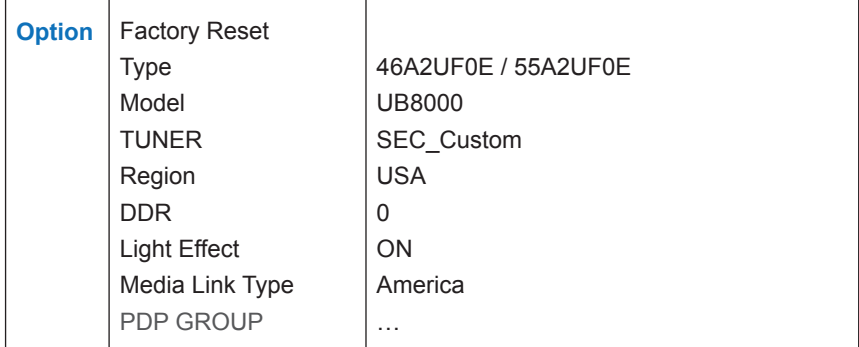

# **ADC/WB**

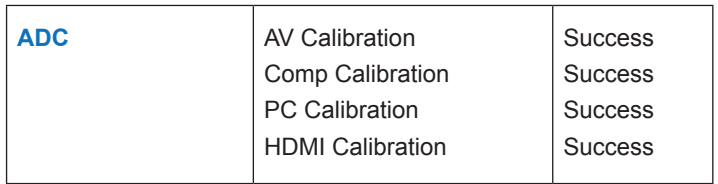

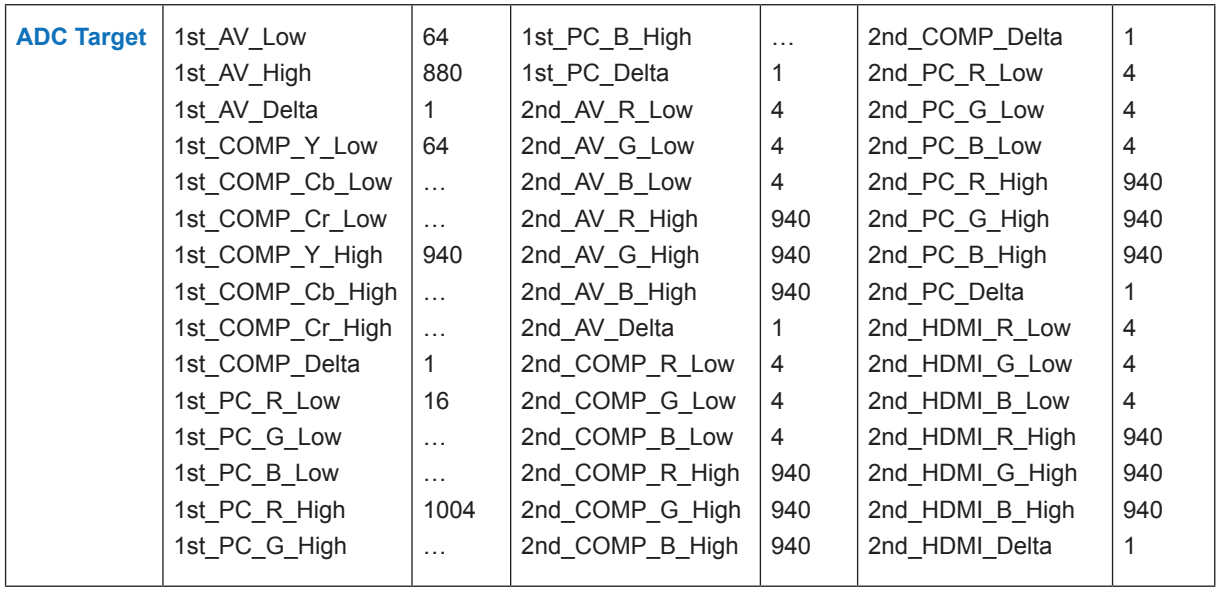

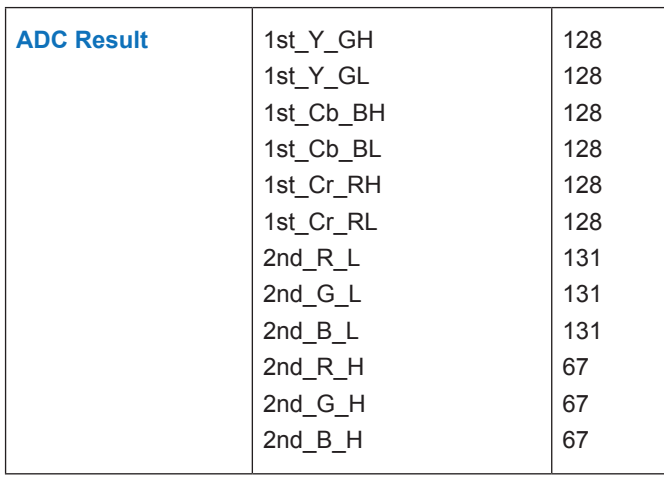

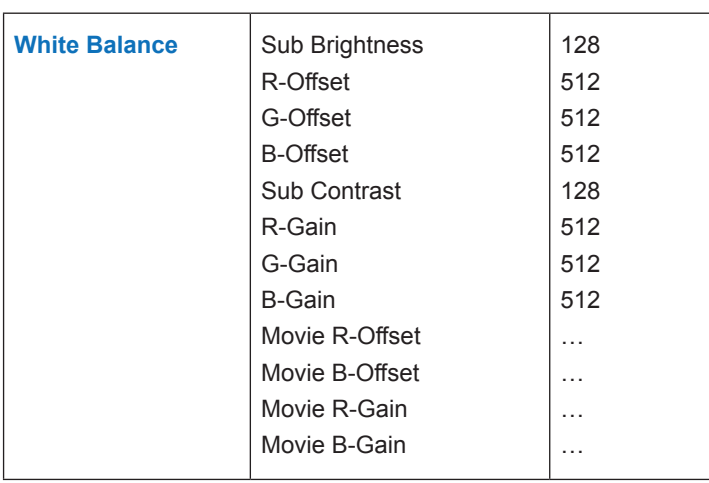

### **Contol**

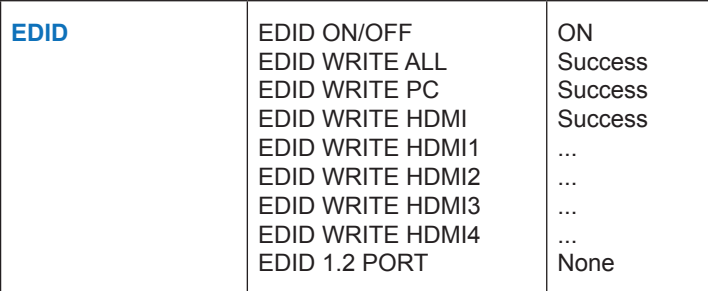

#### **Sub Option**

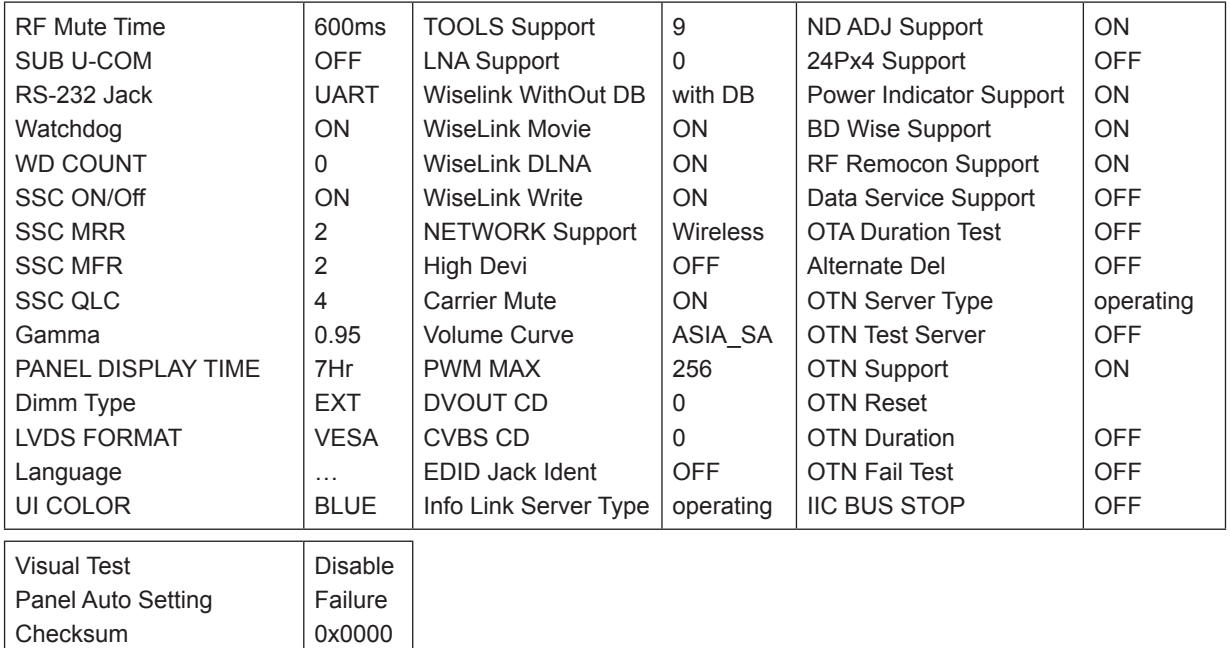

### **PDP Option**

View Log

Font Data Viewer

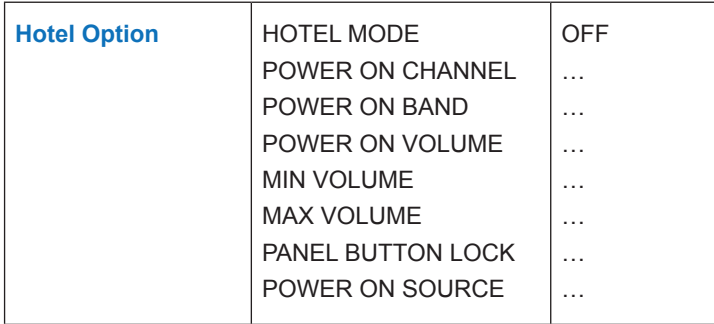

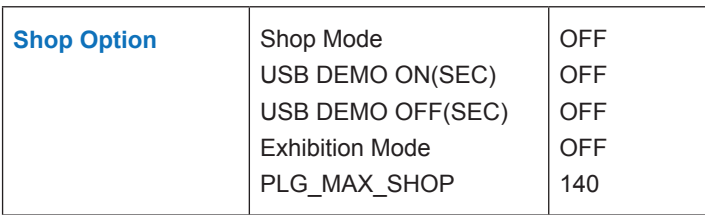

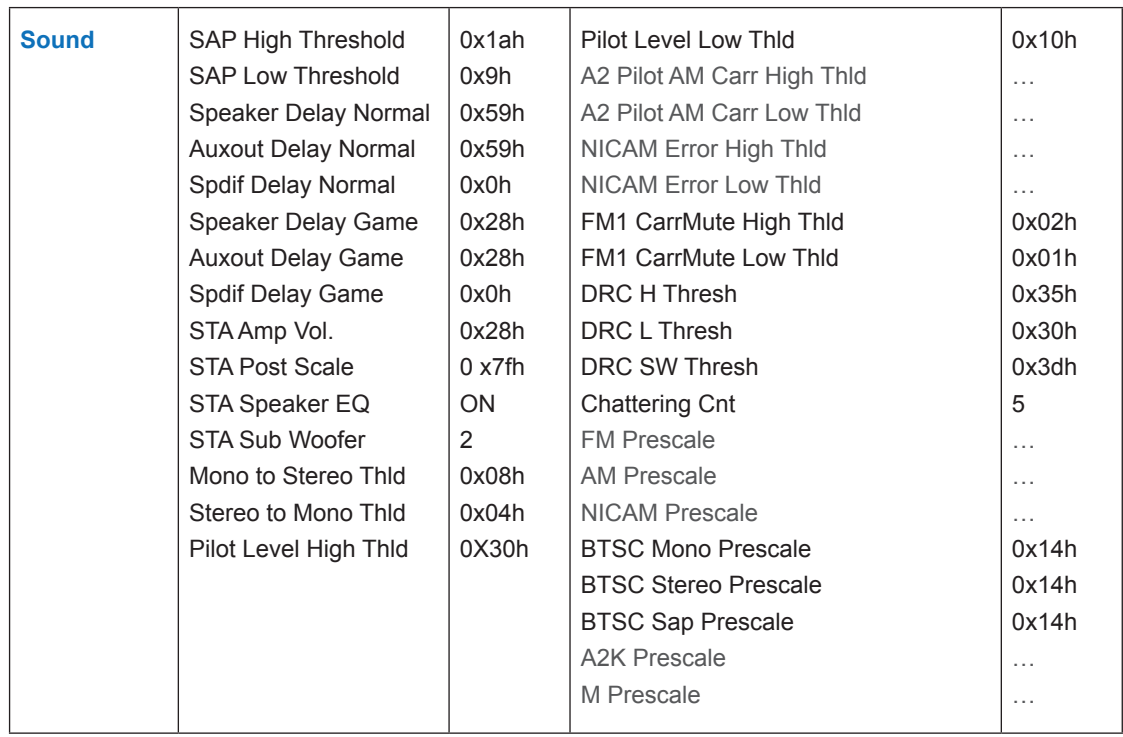

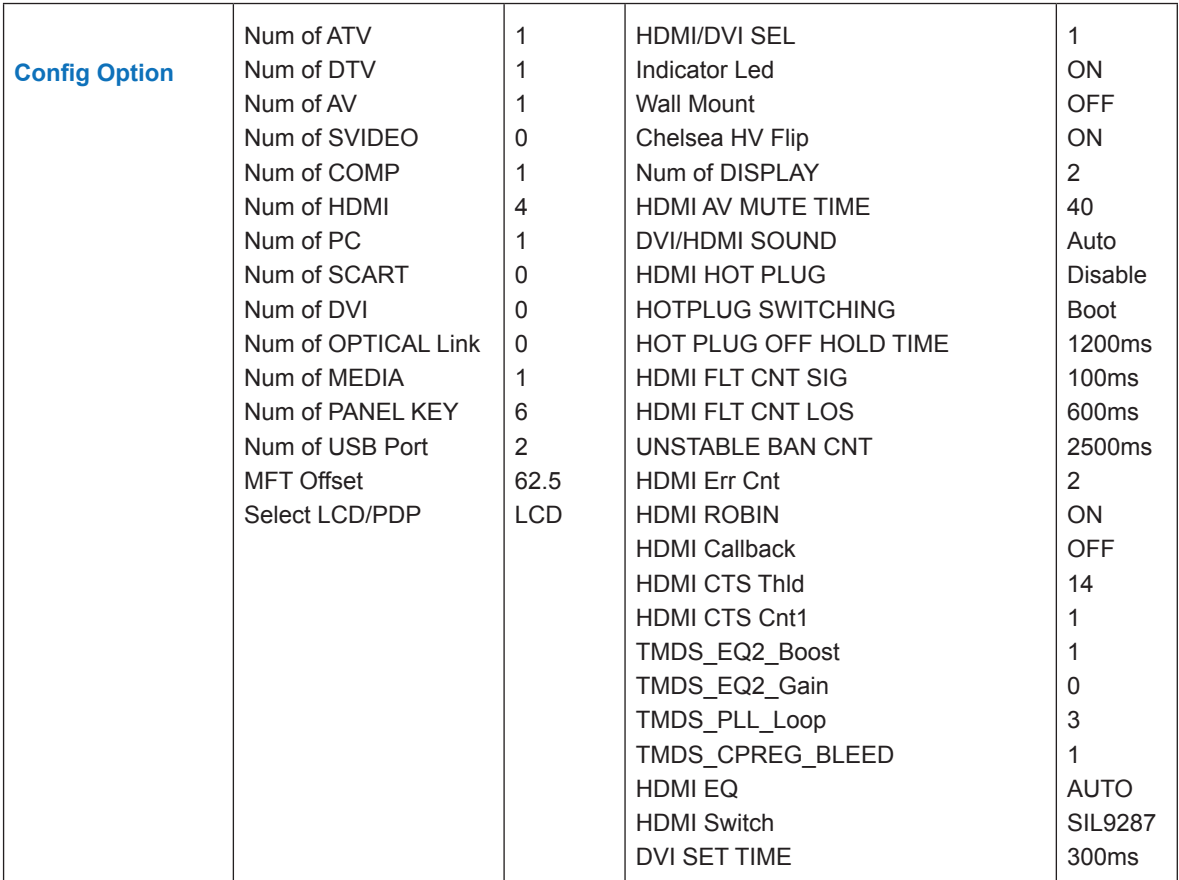

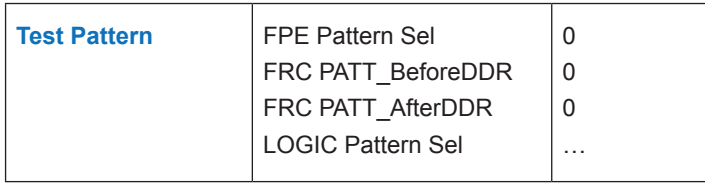

## **Expert (It is just for experts. The service man doesn't have to change option.)**

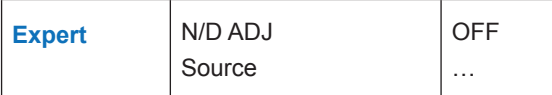

**Advanced** (Press the 0 button four times on advanced to enter hidden menu)

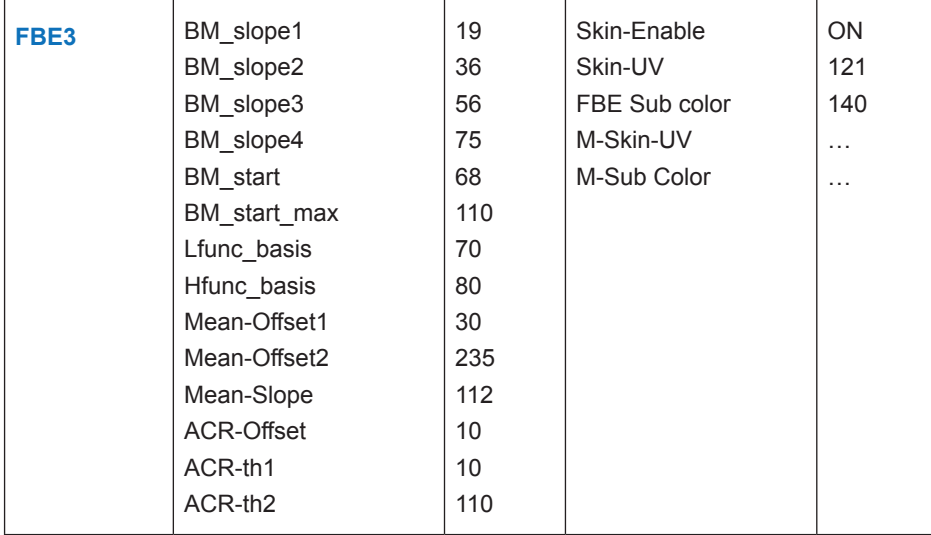

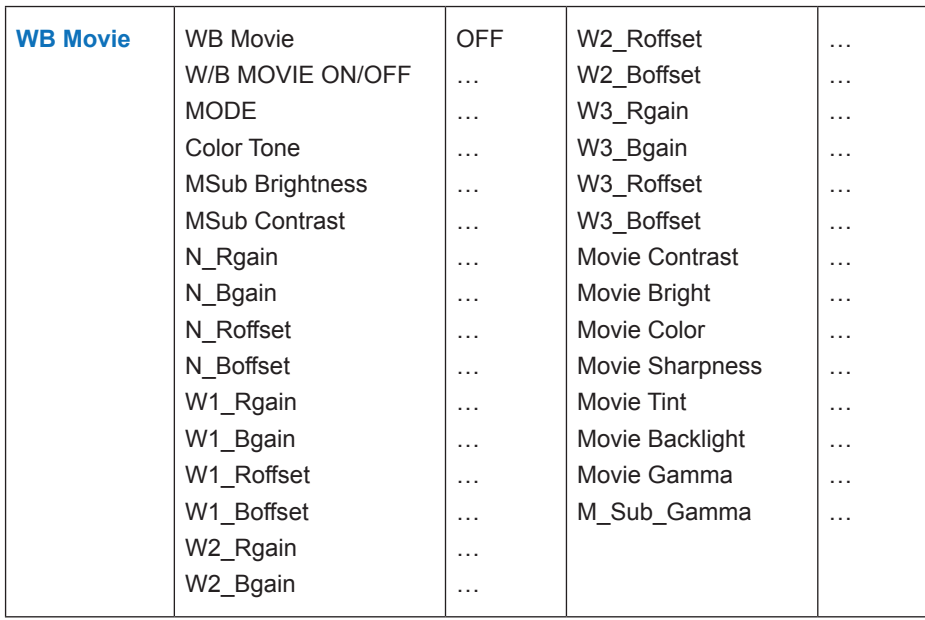

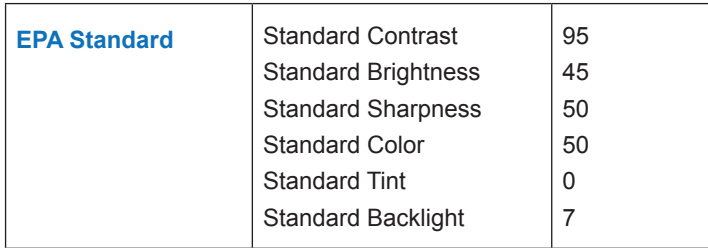

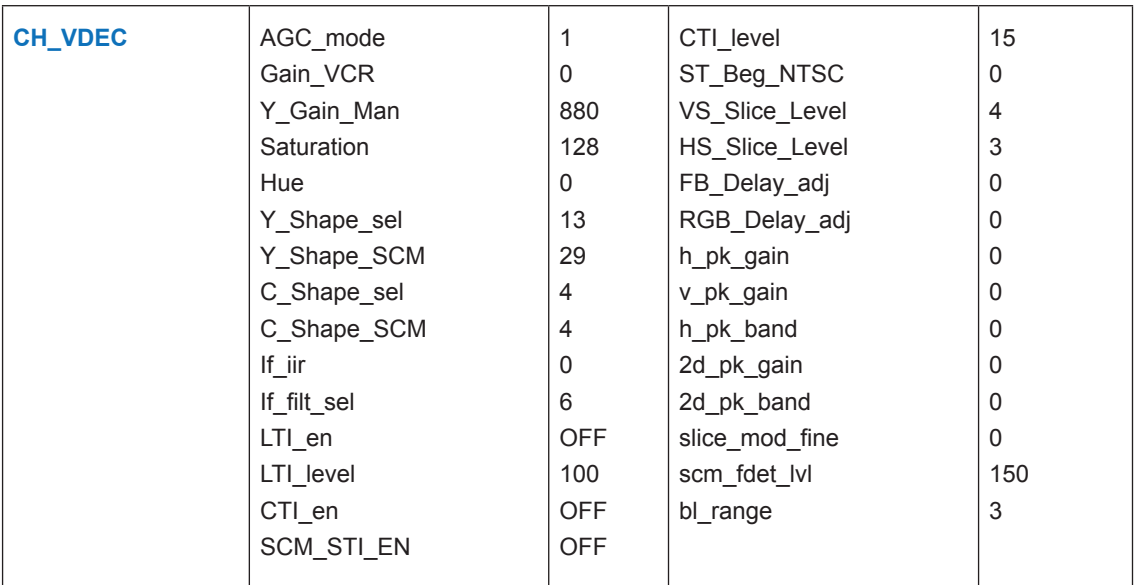

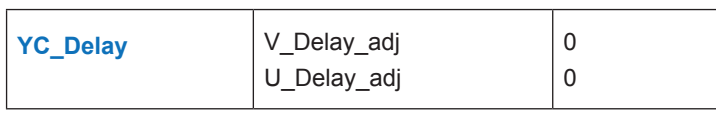

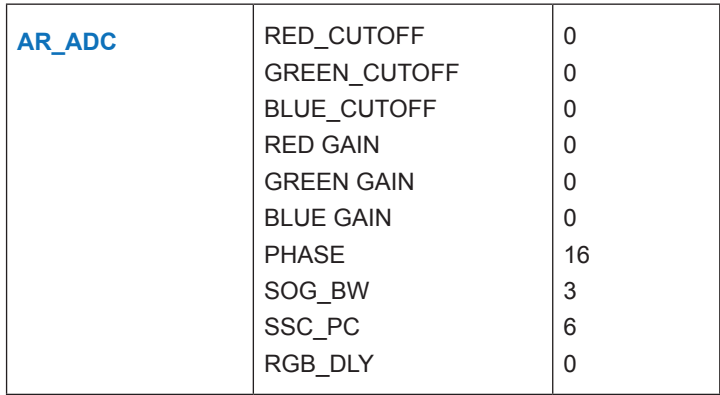

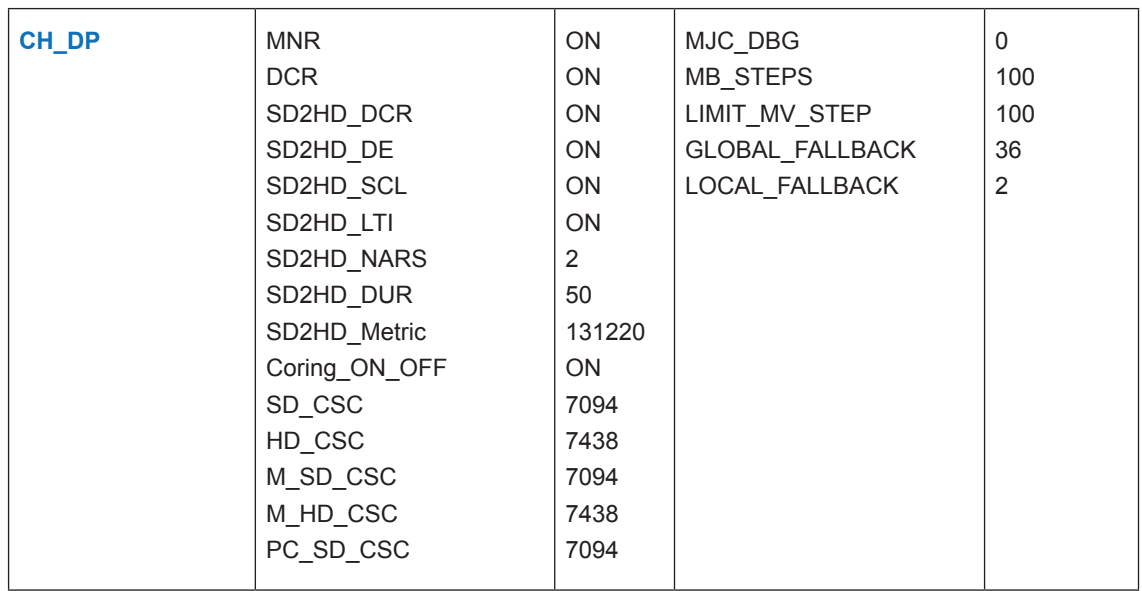

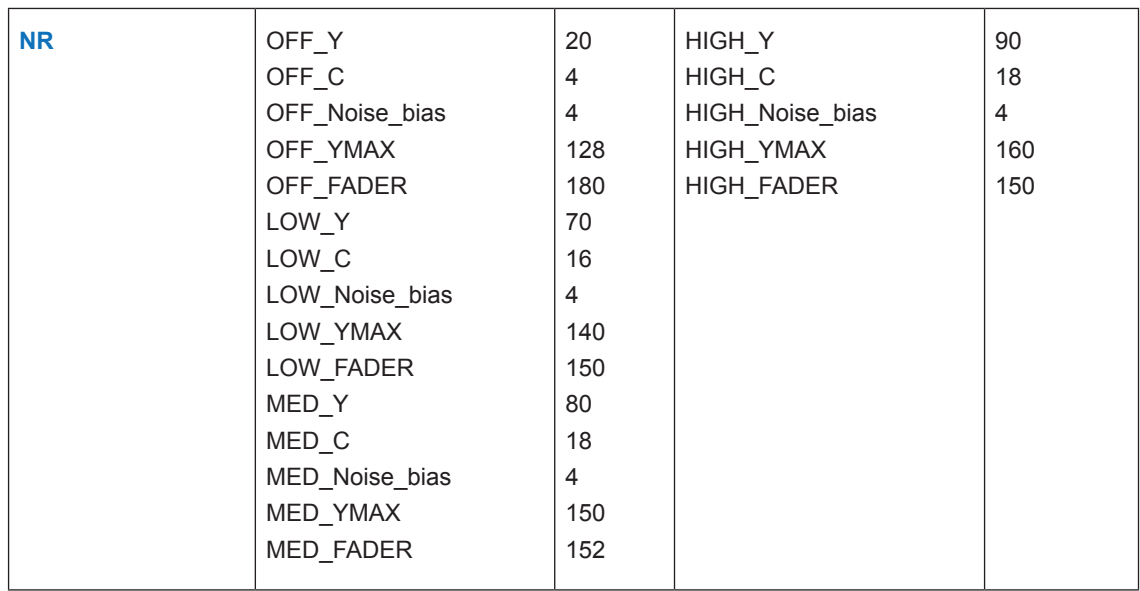

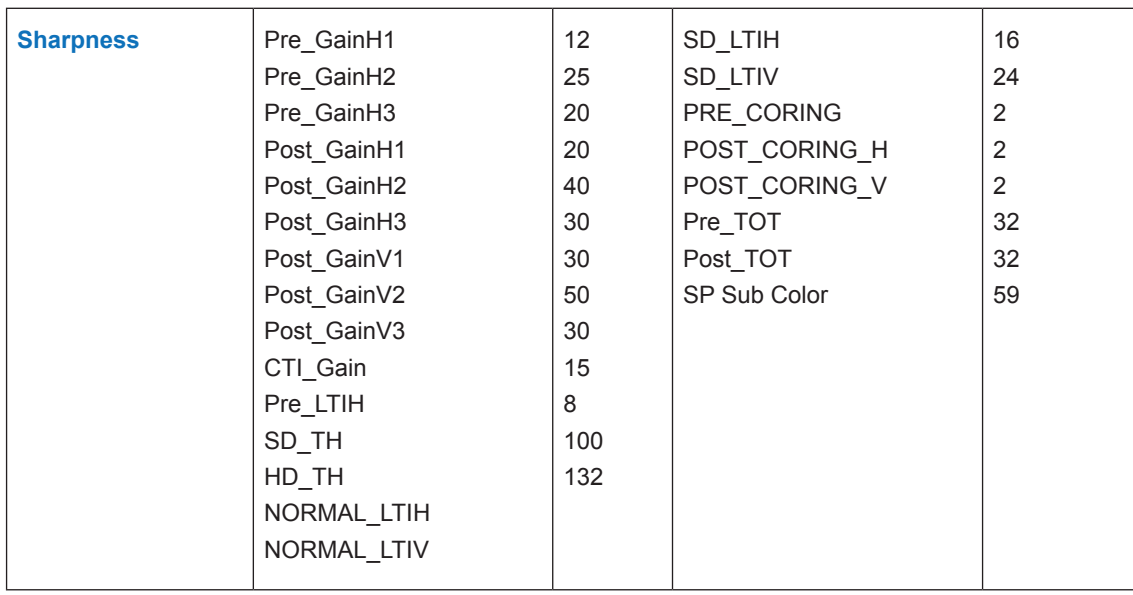

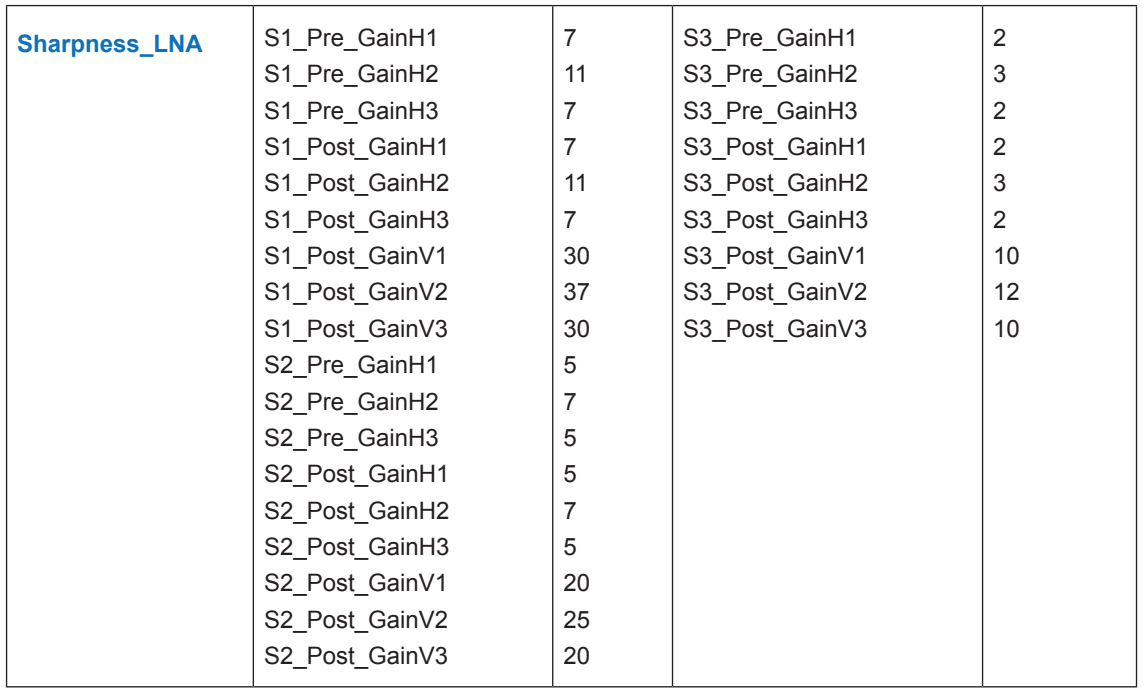

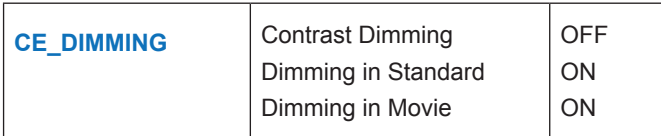

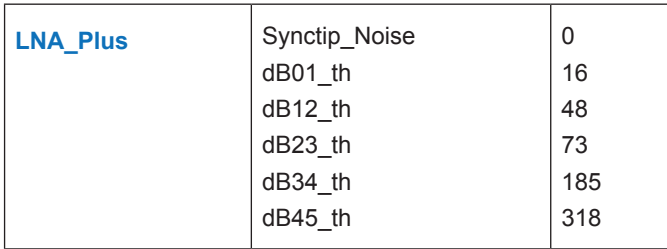

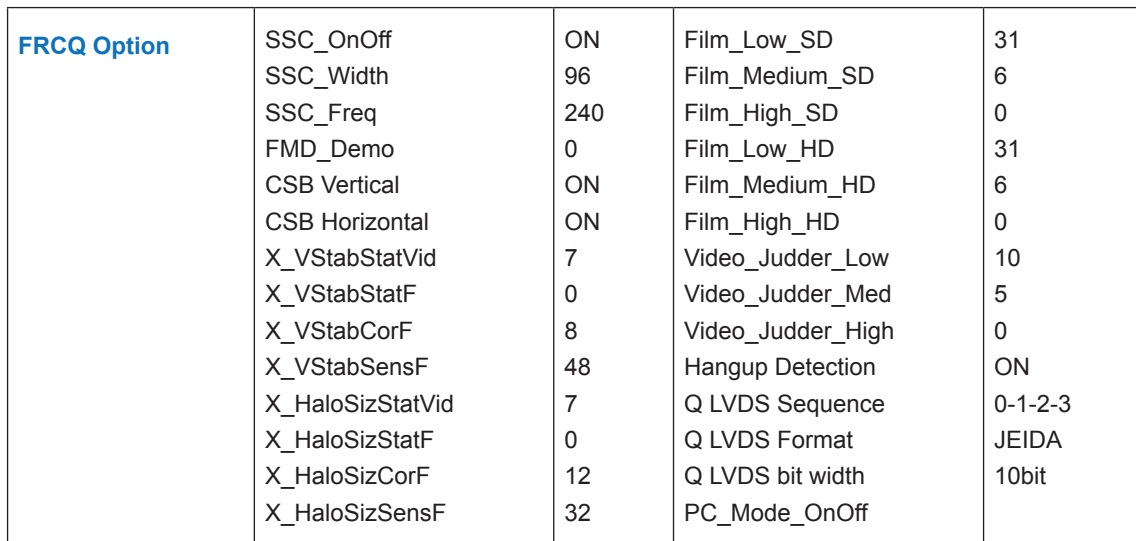

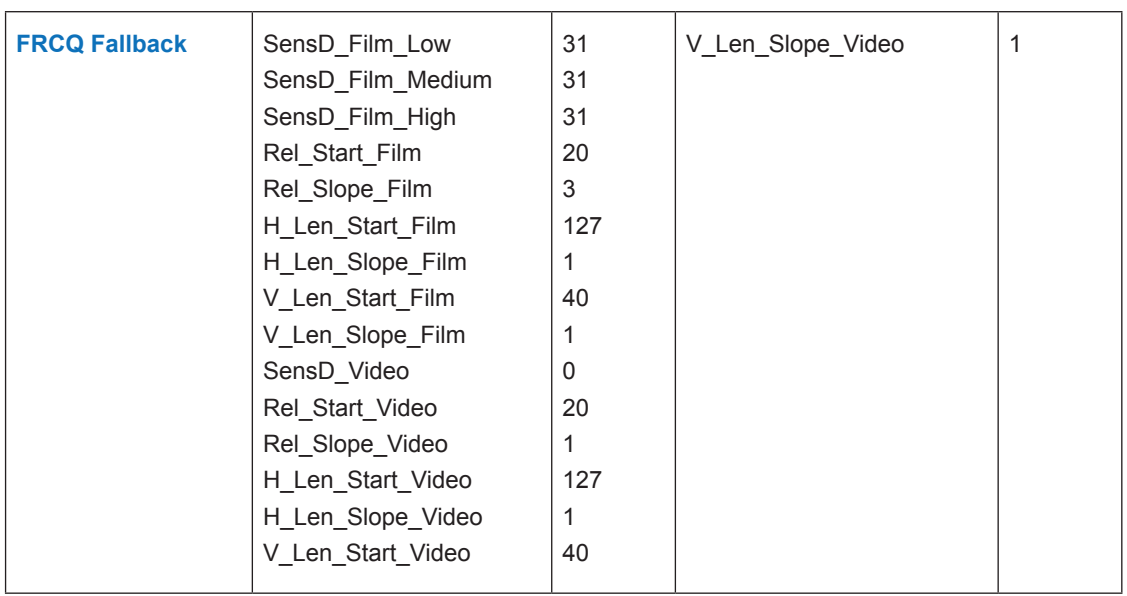

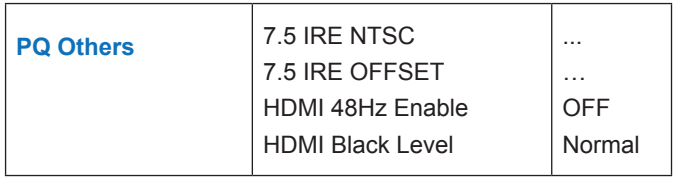

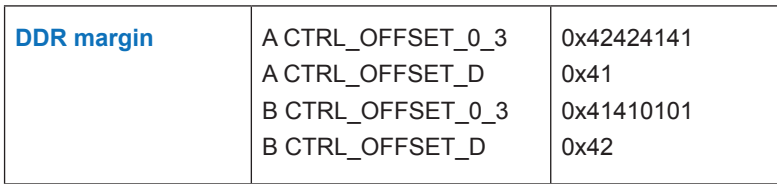

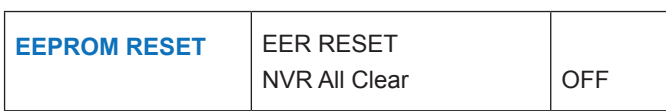

# **4-4. White Balance - Calibration**

## **4-4-1 White Balance -Calibration**

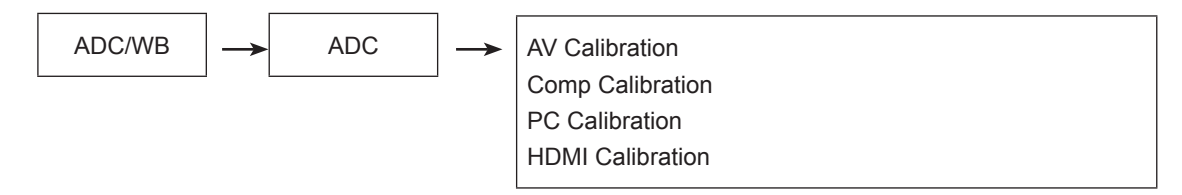

4-4-2 Service Adjustment - You must perform Calibration in the Lattice Pattern before adjusting the White Balance.

## **Color Calibration**

Adjust spec.

- 1. Source : HDMI
- 2. Setting Mode : 1280\*720@60Hz
- 3. Pattern : Pattern #24 (Chess Pattern)

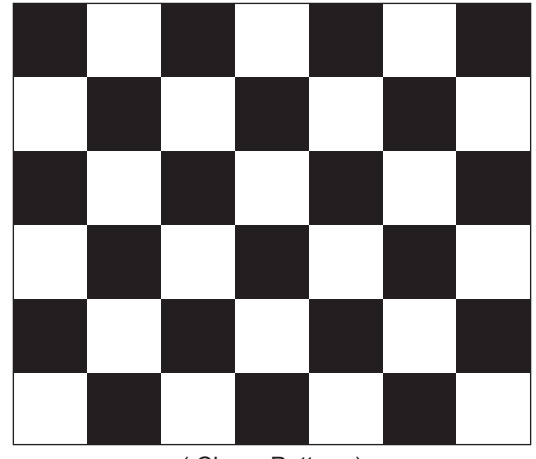

( Chess Pattern )

4. Use Equipment : CA210 & Master MSPG925 Generator

- Use other equipment only after comparing the result with that of the Master equipment.

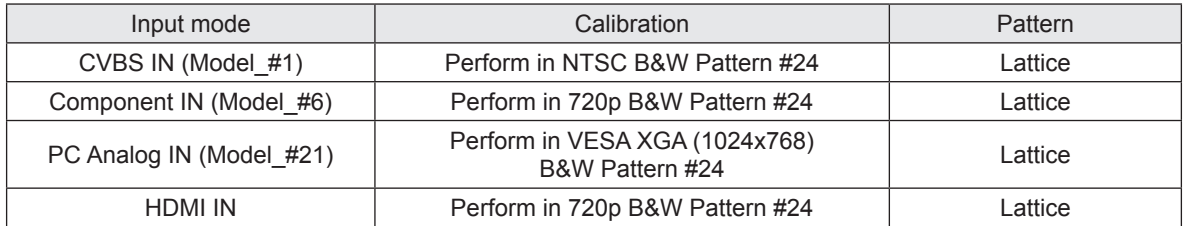

<Table 1>

## ■ Method of Color Calibration (AV)

- 1) Apply the NTSC Lattice (N0. 3) pattern signal to the AV IN 1 port
- 2) Press the Source key to switch to "AV1" mode
- 3) Enter Service mode
- 4) Select the "ADC/WB" and "ADB" menu
- 5) Select the "AV Calibration" menu.
- 6) In "AV Calibration Off" status, press the " $\blacktriangleright$ " key to perform Calibration.
- 7) When Calibration is complete, it returns to the high-level menu.
- 8) You can see the change of the "AV Calibration" status from Failure to Success.

## ■ Method of Color Calibration (Component)

- 1) Apply the 720p Lattice (N0. 6) pattern signal to the Component IN 1 port
- 2) Press the Source key to switch to "component" mode
- 3) Enter Service mode
- 4) Select the "ADC/WB" and "ADB" menu
- 5) Select the "Comp Calibration" menu.
- 6) In "Comp Calibration Off" status, press the " $\blacktriangleright$ " key to perform Calibration.
- 7) When Calibration is complete, it returns to the high-level menu.
- 8) You can see the change of the "Comp Calibration" status from Failure to Success.

## ■ Method of Color Calibration (PC)

- 1) Apply the VESA XGA Lattice (N0. 21) pattern signal to the PC IN port
- 2) Press the Source key to switch to "PC" mode
- 3) Enter Service mode
- 4) Select the "ADC/WB" and "ADB" menu
- 5) Select the "PC Calibration" menu.
- 6) In "PC Calibration Off" status, press the " $\blacktriangleright$ " key to perform Calibration.
- 7) When Calibration is complete, it returns to the high-level menu.
- 8) You can see the change of the "PC Calibration" status from Failure to Success.

## **Method of Color Calibration (HDMI)**

- 1) Apply the 720p Lattice (N0. 6) pattern signal to the HDMI1/DVI IN port
- 2) Press the Source key to switch to "HDMI1" mode
- 3) Enter Service mode
- 4) Select the "ADC/WB" and "ADB" menu
- 5) Select the "HDMI Calibration" menu.
- 6) In "HDMI Calibration Off" status, press the " $\blacktriangleright$ " key to perform Calibration.
- 7) When Calibration is complete, it returns to the high-level menu.
- 8) You can see the change of the "HDMI Calibration" status from Failure to Success.

### **4-4-3 White Balance - Adjustment**

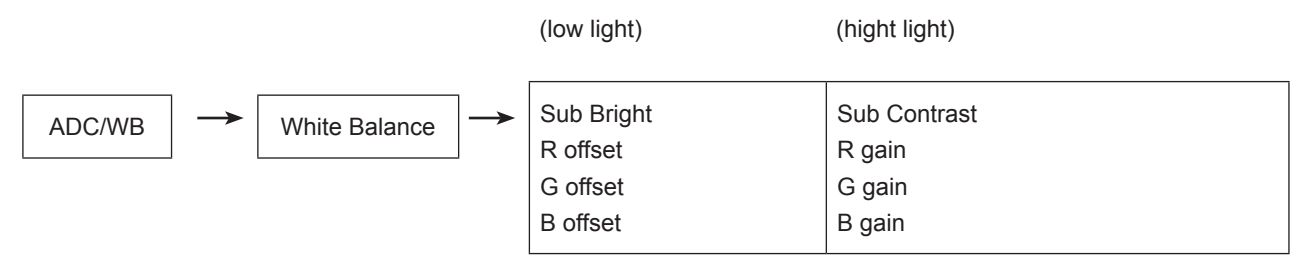

(W/B adjustment Condition refer next page)

# **4-5. Servicing Information**

## **4-5-1 Upgrading the Software**

Samsung may offer upgrades for TV's firmware in the future. Please contact the Samsung call center at 1-800- SAMSUNG (726-7864) to receive information about downloading upgrades and using a USB drive. Upgrades will be possible by connecting a USB drive to the USB port located on your TV.

- 1. Insert a USB drive containing the firmware upgrade into the Wiselink Pro port on the side of the TV.
- 2. If pop up is showed, press the exit or press the No button. (If you press Yes button, display is changed to Wiselink Pro Menu)
- 3. Press the **MENU** button to display the menu. Press the ▲ or ▼ button to select "Setup", then press the **ENTER** button.
- 4. Press the ▲ or ▼ button to select "SW Upgrade", then press the **ENTER** button.
- 5. Press the **ENTER** button. The message "Scanning for USB... It may take up to 30 seconds." is displayed.
- 6. The message "Upgrade version XXXX to version XXXX? The system will be reset after upgrade." is displayed. Press the ◄ or ► to select the "OK", then press the **ENTER** button.

**Please be careful to not disconnect the power or remove the USB drive while upgrades are being applied. The TV will turn off and turn on automatically after completing the firmware upgrade. Please check the firmware version after the upgrades are complete. When software is upgraded, video and audio settings you have made will return to their default (factory) settings.** 

**We recommend you write down your settings so that you can easily reset them after the upgrade.**

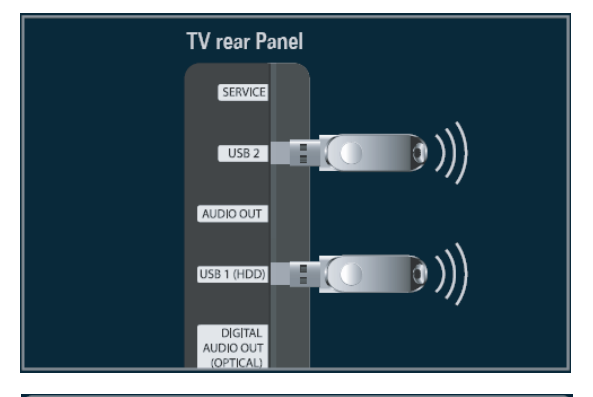

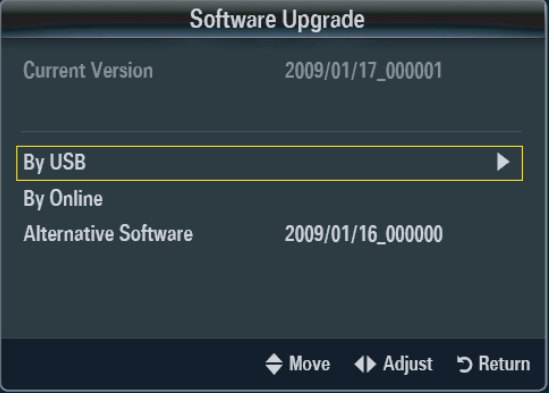

## **4-5-2 Self Diagnostic**

This is simple test function that judge whether is TV SET's problem or not. There are two self-test. Picture and Sound.

1. Press "Menu -> Support -> Self Diagnosis" The message "Picture Test / Sound Test" is displayed.

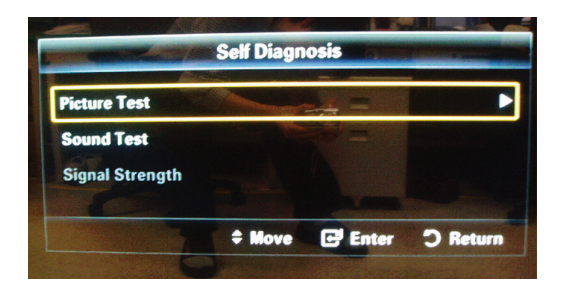

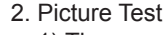

- 1) The message "Does the problem still exist with this test pattern?" is displayed.
- 2) Press "Yes". This is a TV SET problem. The massage "Contact Samsung's call center at 1-800-SAMSUNG for assistance." is displayed.
- 3) Press "No".

 This is not a TV SET problem. The message "If the self diagnosis picture is OK, picture distortion may caused by your external device. Please check connection. If the problem still persists, refer to the external device's user manual." is displayed.

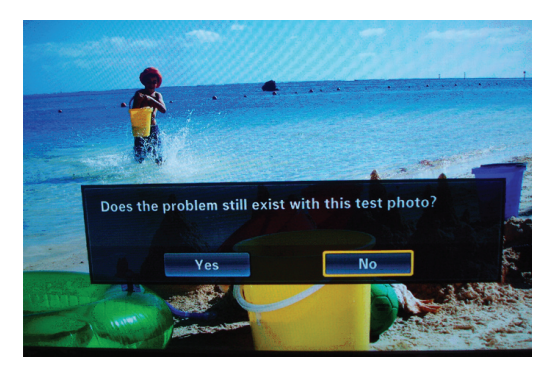

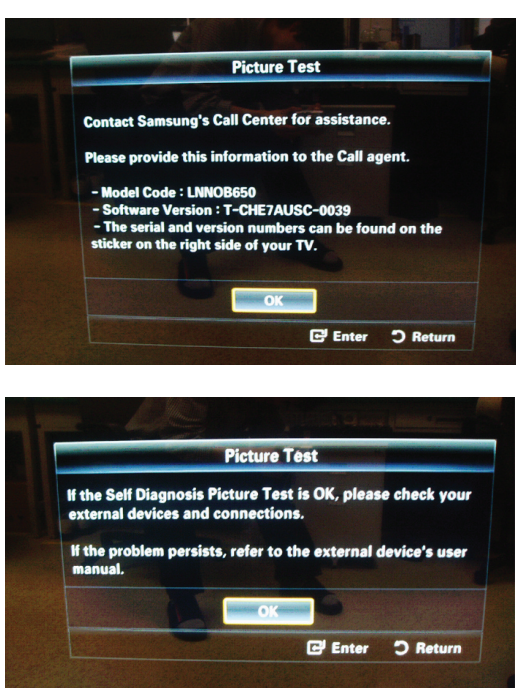

#### 3. Sound Test

1) The message "Does the problem still exist with this sound test?" is displayed.

2) Press "Yes". This is a TV SET problem. The message "Contact Samsung's call center at 1-800-SAMSUNG for assistance."is displayed

- 3) Press "No".
- This is not a TV SET problem.

The message "If the self diagnosis picture is OK, picture distortion may caused by your external device. Please check connection. If the problem still persists, refer to the external device's user manual." is displayed.

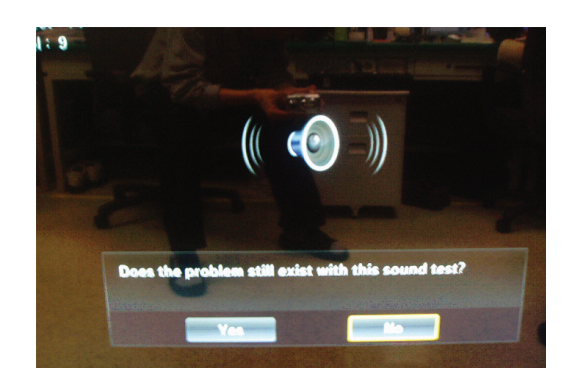

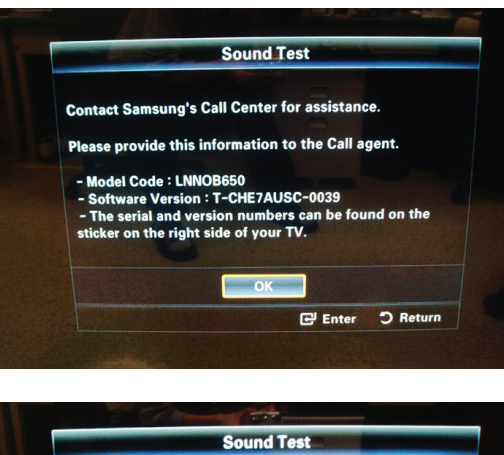

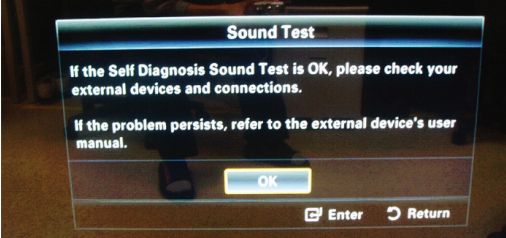